## Build a Resume in InDesign

### **Welcome to the Design Lab**

### Jennie Goforth Research and Design Services Librarian House Undergraduate Library jgoforth@unc.edu 919.962.4194

## **Get Help with InDesign**

- Ask at the UL Research & Design Desk
- Lynda.com tutorials available through UNC subscription: *http://software.sites.unc.edu/lynda/*
- Sign up for a design consultation on our webpage *www.library.unc.edu/house/designlab*
- Sign up for the Design Lab's listserv to get email alerts for our programs: *https://goo.gl/ bMH1N8*

## **File Formats**

INDD Editable InDesign file

PDF Good for printing and sharing (preserves vector graphics)

Package your file (File>Package) to create a folder with all linked files and fonts. Best practice for sharing InDesign documents with another person or for storage.

## **Skillfl** tech workshops

## **Tools We'll Use Today**

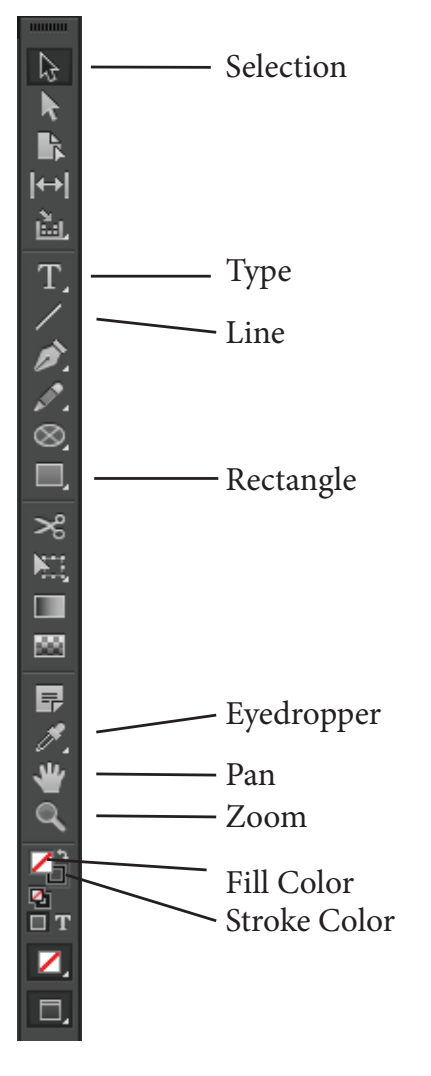

## **Keyboard Shortcuts**

\*\*Use Control on PCs, Command on Macs

- Ctrl z Undo
- Ctrl + Zoom in
- Ctrl Zoom out
- Ctrl c Copy
- Ctrl v Paste
- Ctrl a Select all
- Shift+Tab Right indent tab
- W Preview (without frames and guides)

# Build a Resume in InDesign

**SkillfUL** tech workshops

### Lesson Outline

*Navigate to: skillful.web.unc.edu to download the files needed for this workshop*

### **Set up your document**

1. Create new document. Print, size: 8.5" x 11". Bleed 0.125". 2. Add panels (go to Window in menu): Paragraph Styles

### **Create master page**

Use Pages panel to navigate to Master Page A.

3. Use Rectangle Tool to create light gray box. Create a new swatch for light gray (10% black).

4. Drag guidelines out from vertical ruler for 1/2" margins for columns. 5. Use Text Tool to create box your initials in top left corner. Style text (change font and size). Create swatch for coral color: 2, 74, 63, 1.

6. Create another text box for your name.

7. Go to File>Place and choose address.png. Click and drag to place.

8. Repeat for Phone. Create text boxes for address and phone number.

### **Add content**

1. Use Text Tool to create header "Education". Style text, with left indent to leave space for icon. Create paragraph style.

2. Place education.png. Resize and adjust header as necessary.

3. Create text box for education info. Use Right Indent Tab (shift+tab) to align dates to the right. Create paragraph style.

4. Repeat above process for Experience section.

5. Add page 2 in Pages panel. Create text box on page 2 and thread text from experience section.

6. Add Presentations and Service sections to small column.

### **Add skills section**

1. Create header.

2. Create text box for skills list.

3. Use Line Tool to drag out a line next to first skill. Copy and paste to create other lines (or use alt+drag to copy lines).

4. Open Window>Object>Align. Select all the lines and distribute vertical centers. Change color of lines to light gray.

5. With all lines selected, copy. Then go to Object>Lock.

6. Go to Edit>Paste in Place. Change color to coral. Use Selection Tool to

adjust length of lines.

#### **Saving your document**

Save as INDD Export as PDF (print). Save as package.

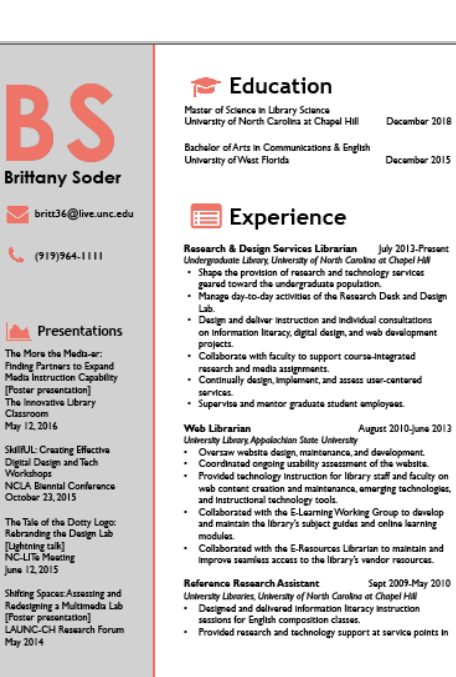

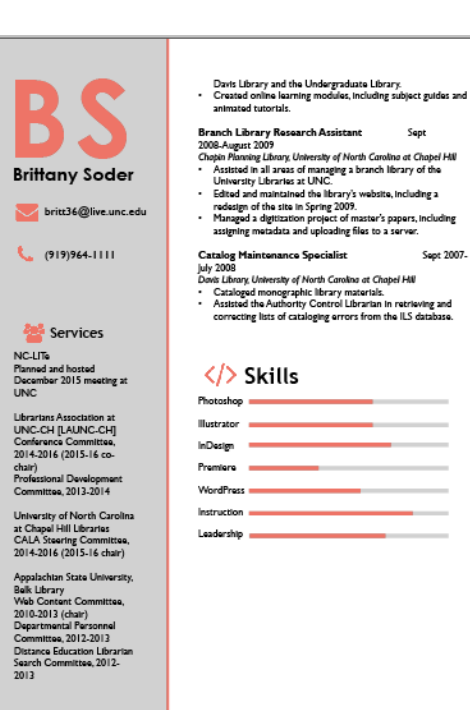